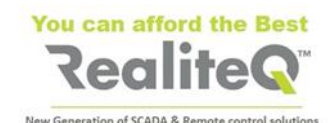

# **How To Connect iCex model ICX-T245/245**

# **to RealiteQ Project**

## Basic instructions V1.0

### **1. Before starting**

You need:

iCex model **ICX-T245LTE-CAT4-XX** or **ICX-T255-LTE-NBM1**

- Mobile antenna (included) and GPS antennas (optional) SIM card
	- Standard dimension (not micro or nano)
	- Ordinary (no need for static IP)
	- Can be open for Data only (no need voice and SMS)
	- Recommended data package of 250 MB/month or more
	- For TRB245 SIM supporting LTE (4G) and/or UMTS (3G)
	- **ICX-T255** works with RealiteQ only with SIM cards for LTE Cat M1. Despite ICX-T255 supports standard NBIOT, this standard has very narrow band and very long latency. We don't recommend using it with RealiteQ

24 (9-30) V DC power supply – providing at least 0.5 A@24V DC Computer with LAN connector and Wi-Fi Standard LAN cable URL and your username and password.

**Important:** You must have Administrator's Permissions for your RealiteQ project**.**

## **2. Hardware connections**

### **2.1. Insert SIM card**

- Unscrew two back panel hex bolts and remove the back panel (point 1).
- Insert your SIM card(s) into the SIM socket(s), which are located on the bottom side of PCB.
- Attach the panel and tighten the hex bolts.

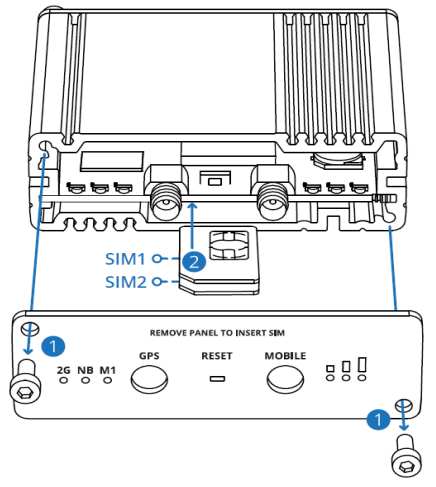

Fig. 1 Remove cover and insert SIM card(s) Fig. 2 Proper insert SIM card

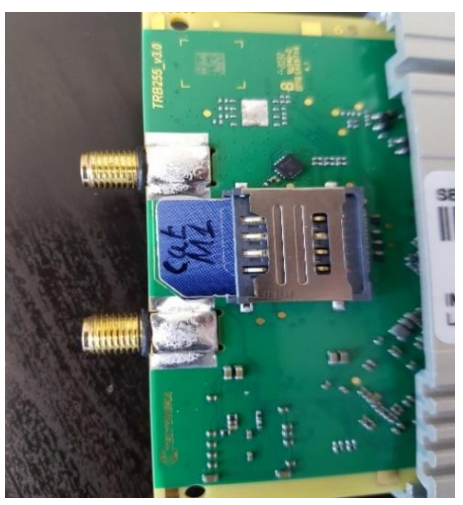

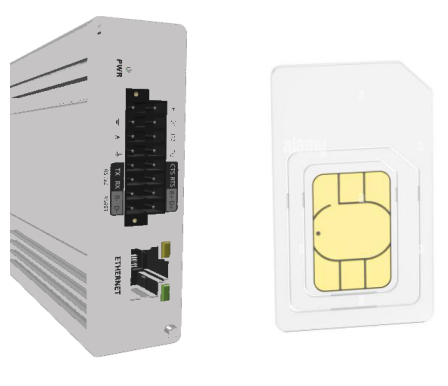

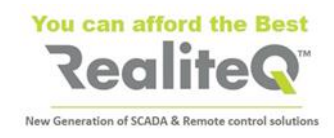

**Important**: If you are inserting only one SIM card, insert it in lower tray (1) – closer to PCB

\* XX states for specific area model - EU, US, LA, CN

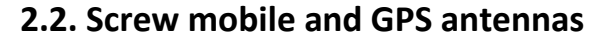

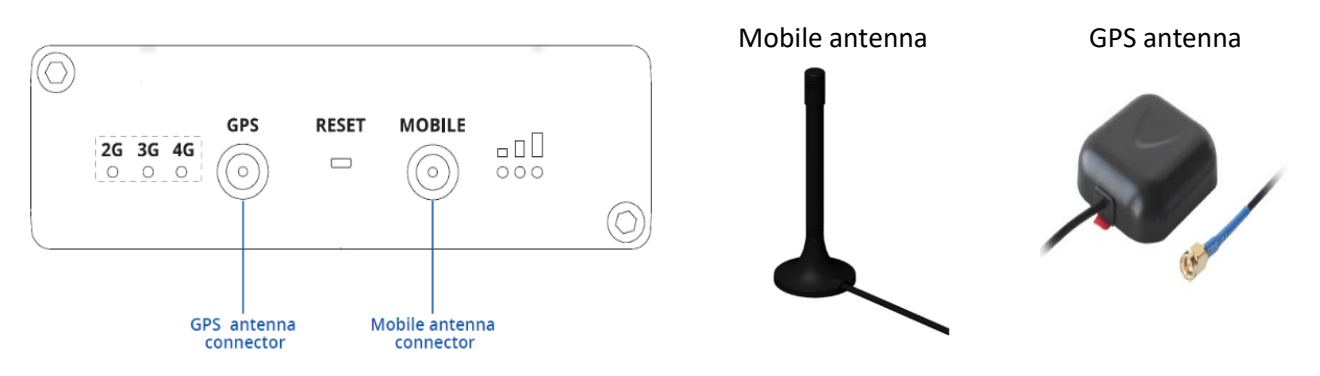

**Note**: To obtain GPS coordinates in iCex UI and in RealiteQ project (*/status/gps* group), GPS antenna needs to "see" the sky.

#### **2.3. Connect power**

#### **Connect**:

- $\bullet$  + 24 (9-30) V DC to  $+$  pin of 16 pin connector.
- 0V to **–** pin of 16 pin connector.
- Insert 16 pin connector to iCex

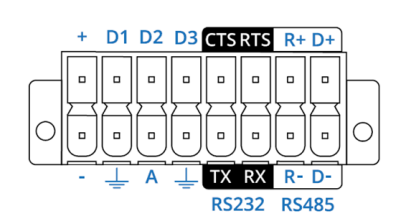

**16 PIN CONNECTOR PINOUT** 

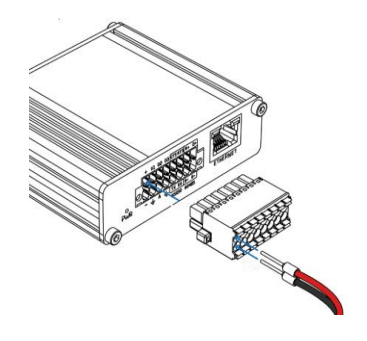

#### **2.4. Connect iCex to your computer with standard Ethernet cable (RJ45 to RJ45)**

#### **3. Set manually IP address in your computer** (captures are for Windows 10)

- Open *Network and internet settings* (points 1 & 2)
- On left side of display, select *Ethernet* (point 3)
- Select *Change adapter options* (point 4)

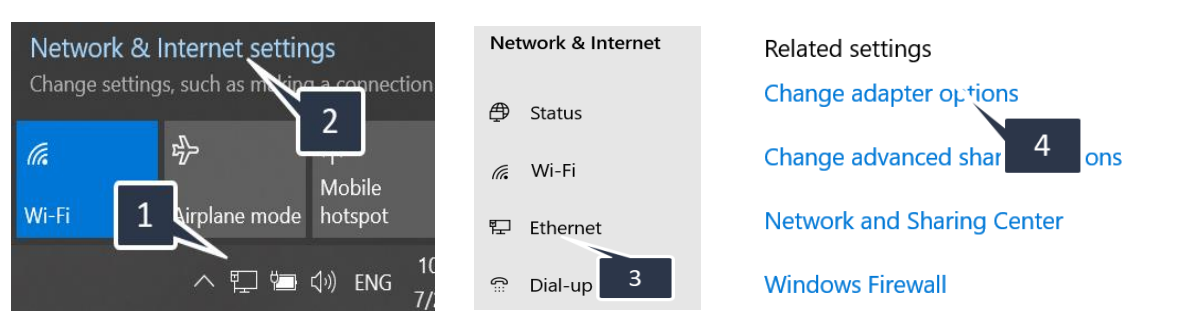

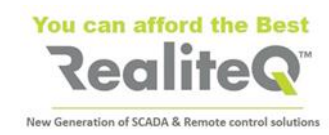

- Right click on your Ethernet card (point 5) and select *Properties* (point 6)
- Select TCP/IPv4 (point 7) and apply on *Properties* (point 8)
- Select *Use the following IP address* (point 9)
- Type IP address **192.168.16.200** (point 10) and Subnet mask **255.255.255.0** (point 11)
- Confirm with OK and close windows.

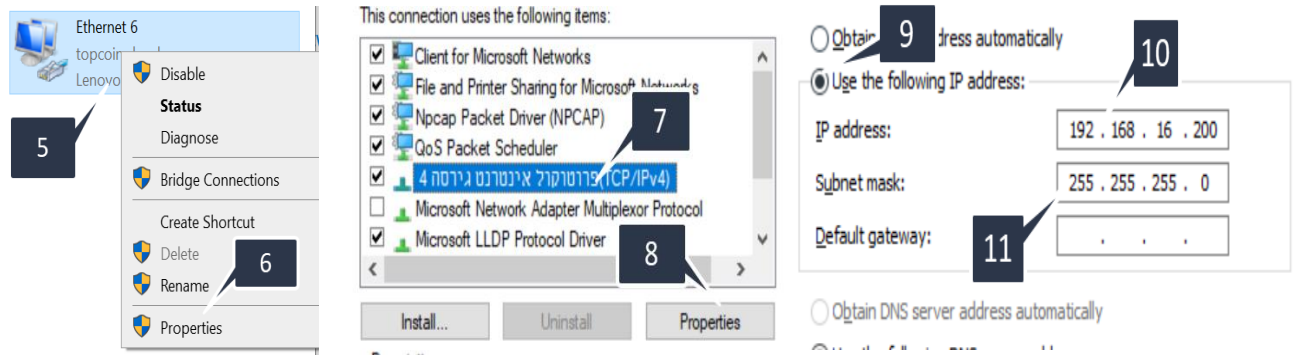

## **4. Open iCex UI and your RealiteQ project in your computer**

- Open your browser
- Type default iCex IP address **192.168.16.202** (point 1). You will enter in iCex user interface.
- Login with Username **icex** (point 2) and Password **icex** (point 3)
- Confirm Login (point 4). **Login** sign in right upper corner of display will change from red to green and the tab will switch to **Main**.

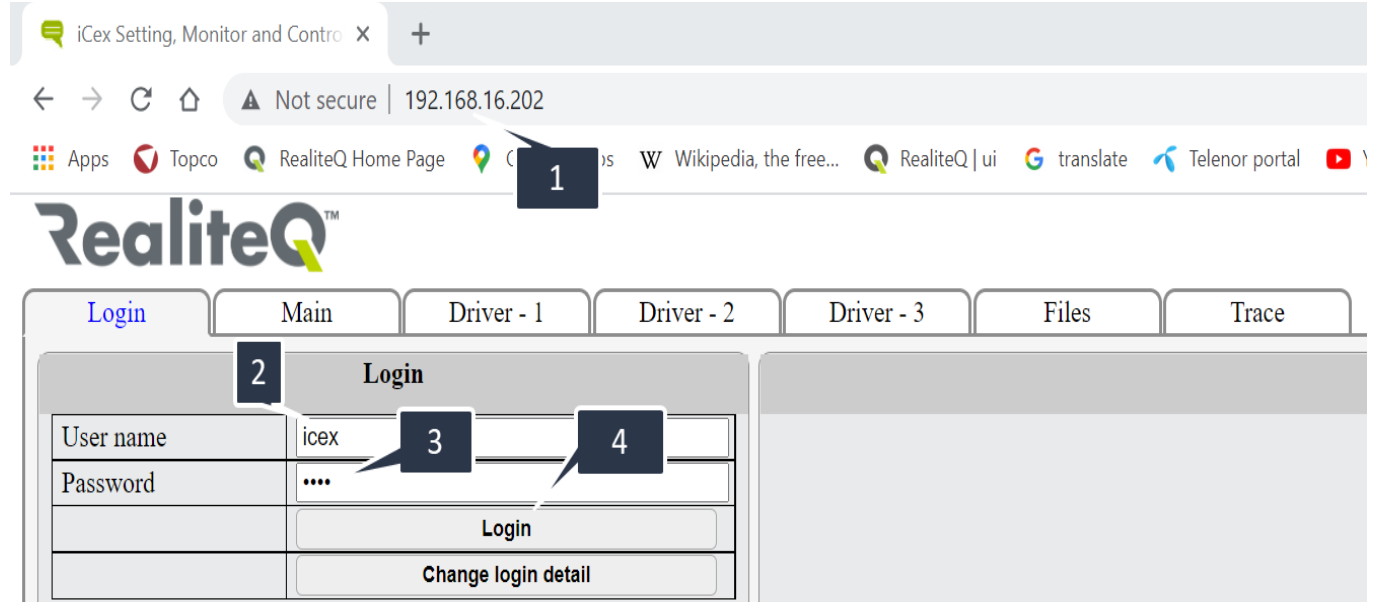

Note: in this tutorial we will use RealiteQ projec[t https://tutorial.realiteq.net/.](https://tutorial.realiteq.net/)

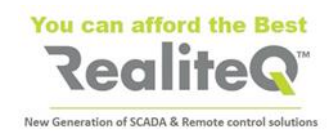

## **5. Set iCex parameters in your RealiteQ project**

- Open a new tab in your browser
- Enter the URL of your project and login with your username and password.
- After successful login in your RealiteQ project, apply on **Project configuration and edit** icon in bottom right corner of display.
- Select Nodes

•

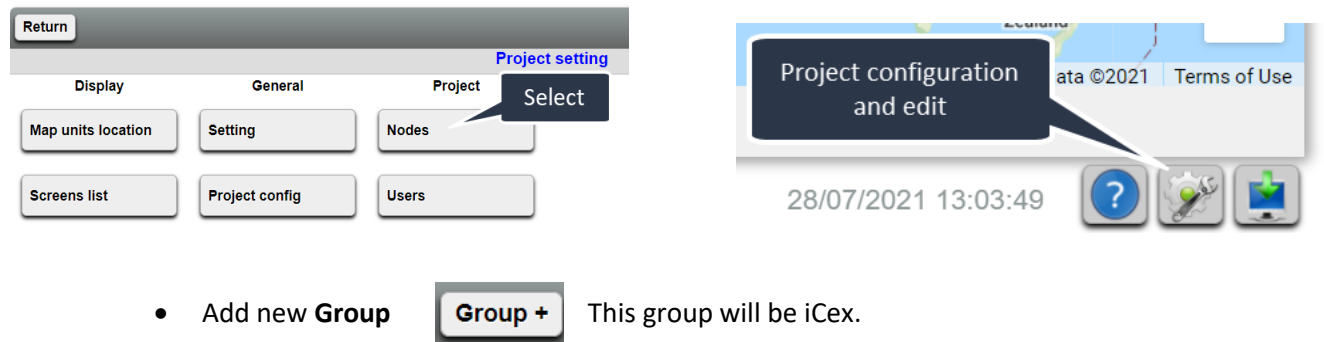

• Give name of iCex in the project (point 1). Our icex name is **tut\_01**

**Important**: Group and Node names must be with English characters, lower case. If group or node name has more than one word, there needs to be underscore sign between words.

> • You can add **Tag name** (point 2) and **Description** (point 3) to your group and nodes. Tag name and description can be in any language, with lower and upper case, as long as needed.

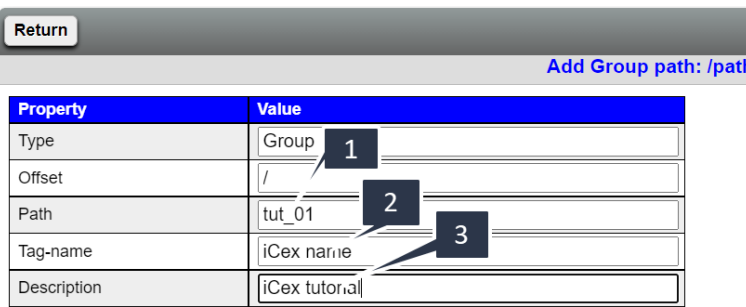

• Apply (in red after changing) to save settings

## **6. Add** *Status* **group to project tree**

- Download *ICX-T245-255 Status* group template fro[m https://www.realiteq.com/](https://www.realiteq.com/) → **Downloads** → **Specs and Manuals Download**.
- Open it in Excel
- Replace **/template** (point 1) with the name of iCex in example **/tut\_01** (point 2).
- Apply on **Replace all** (point 3).
- Save edited file.
- Upload edited file to your project. In **Nodes** display, apply on **Upload** (point 4), then Chose file (point 5). Select edited *ICX-T245-255 Status.csv* file in your PC and apply on **Submit** (point 6). Now Status group with its sub-groups appears in your project.

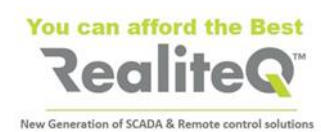

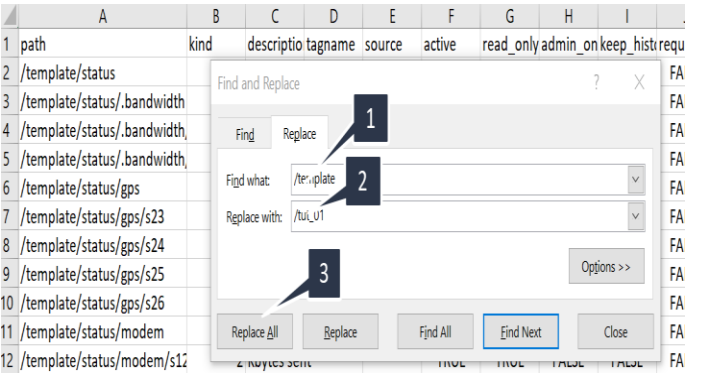

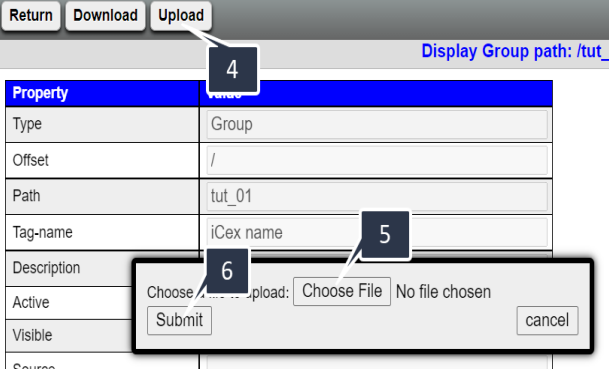

#### **7. Create Access token**

- Apply on Return to leave **Nodes** menu and return to **Project configuration and edit** display.
- Select **Access token** (point 1) to give unique 128 bit "password" to protect communication between iCex and COMP.
- Apply on **Create** (point 2), then type the path of icex **/tut\_01** (point 3) and then **Add** (point 4).

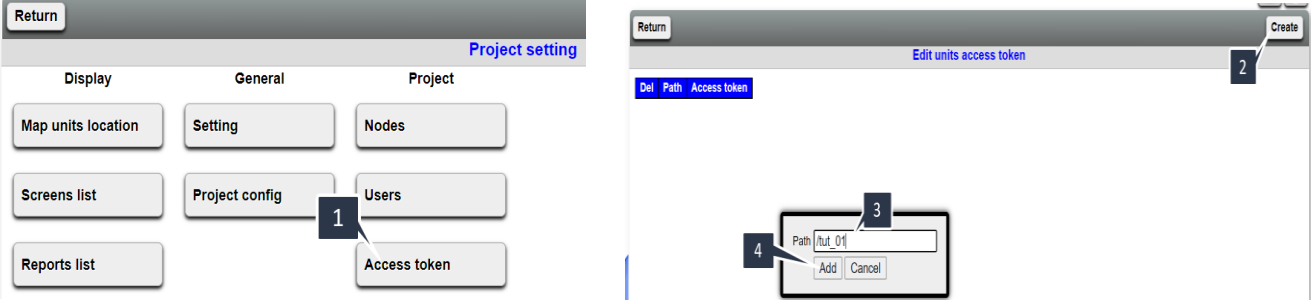

• Copy created by COMP Access token

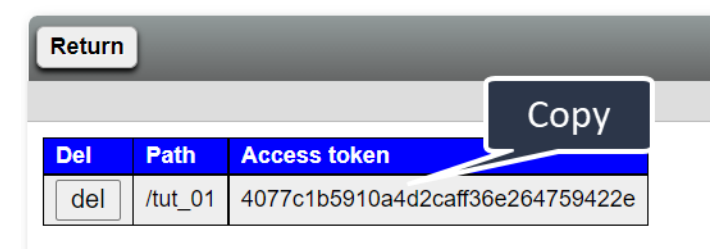

#### **8. Set parameters in iCex user interface**

- Switch back to iCex tab in your browser
- Type icex **Name** in our case **tut\_01** (point 1)
- Type project **URL**, to which iCex will be connected in our case **tutorial.realiteq.net** (point 2)
- Paste Access token (point 3)
- Apply (now in red) to keep settings (point 4).
- **Save to INI File** (switches to red after **Apply**) to save settings in iCex memory (point 5)
- **Restart** iCex (point 6). Connect to RealiteQ after **Restart** takes about 5 10 seconds
- In your project tree, you will see your iCex **Connected**

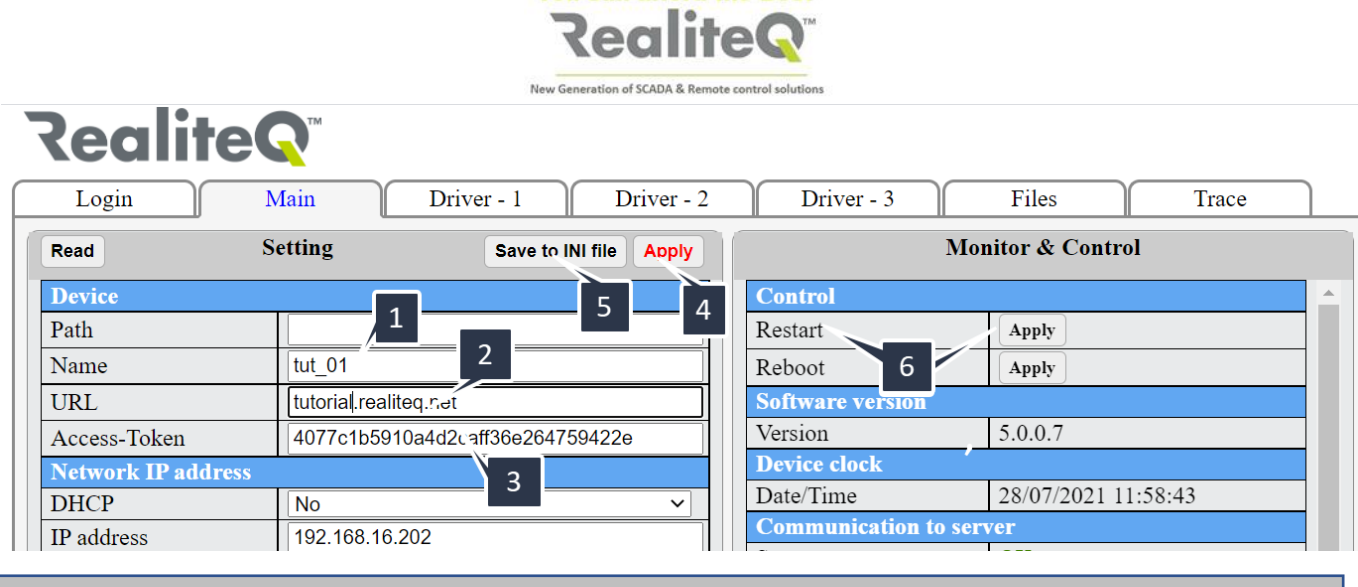

You can afford the Best

**Note**: after restarting iCex you will need to log in again.

After you will login again, you can go to **Status** tab to the status of iCex. You will see it also in **Status** group in your project.

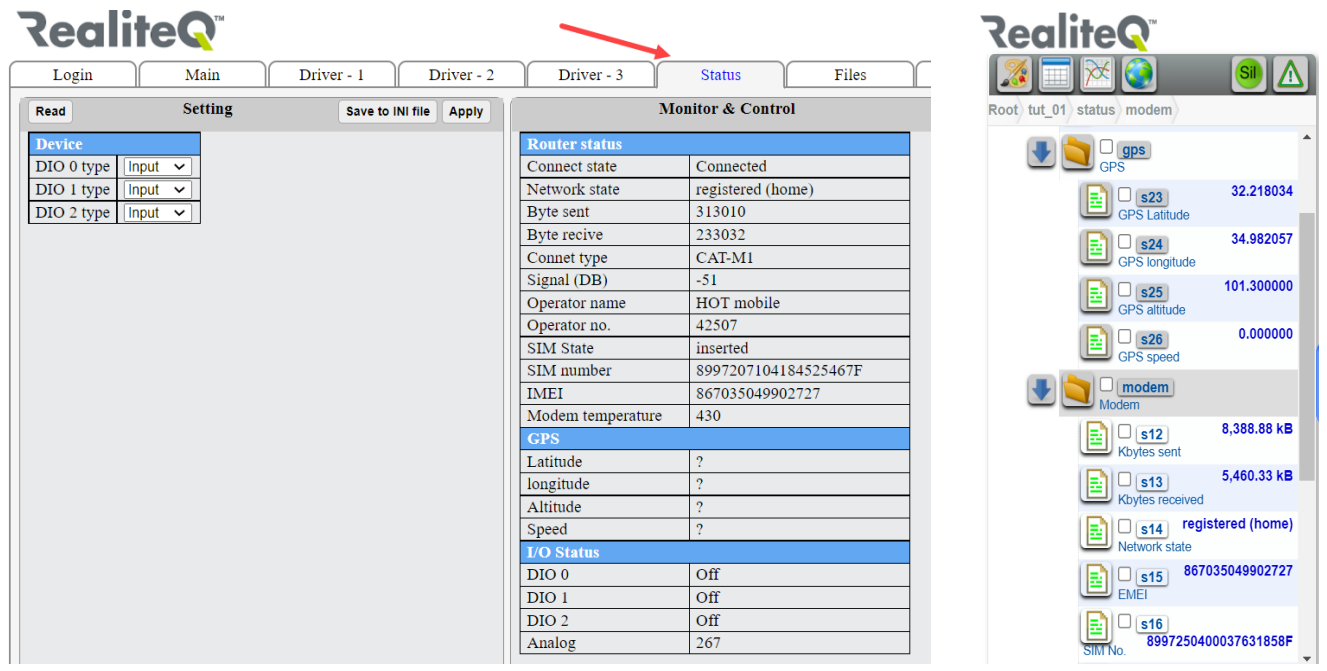